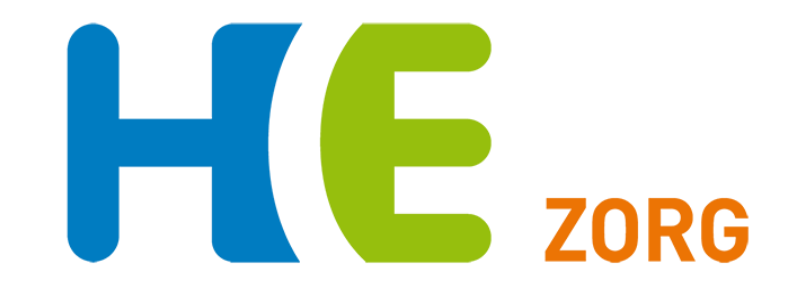

# **Handleiding Portavita GLI Sportcoach**

**Versie 1.0 Helpdesk Huisartsen Eemland Mei 2019 0900-5552288**

# **Inhoudsopgave**

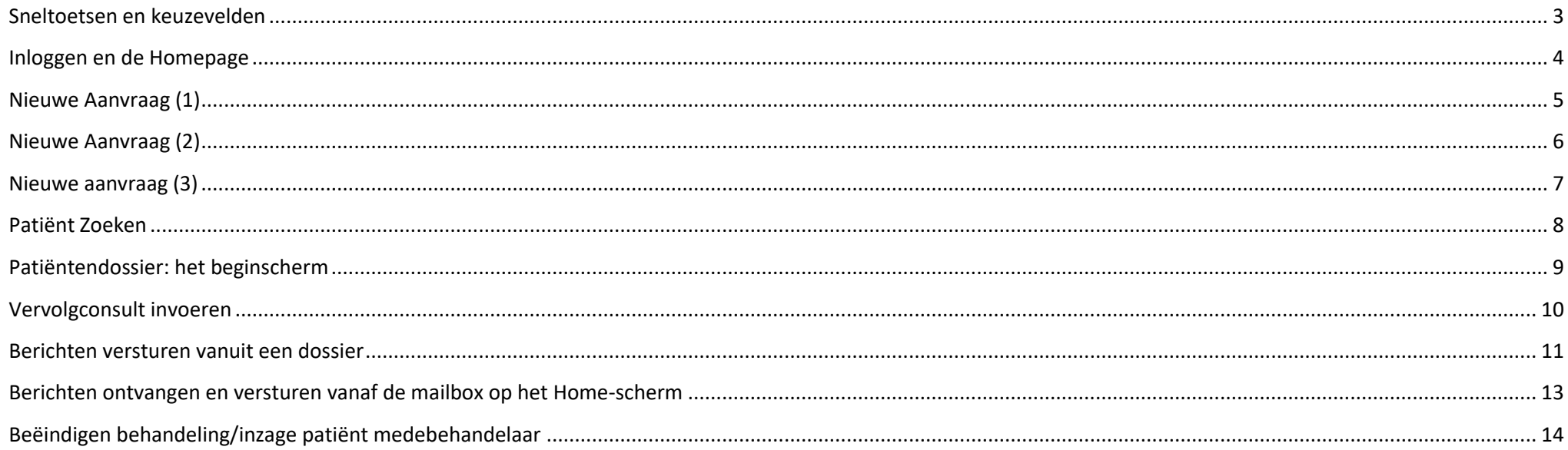

# HE<sub>zoRG</sub>

### <span id="page-2-0"></span>**Sneltoetsen en keuzevelden**

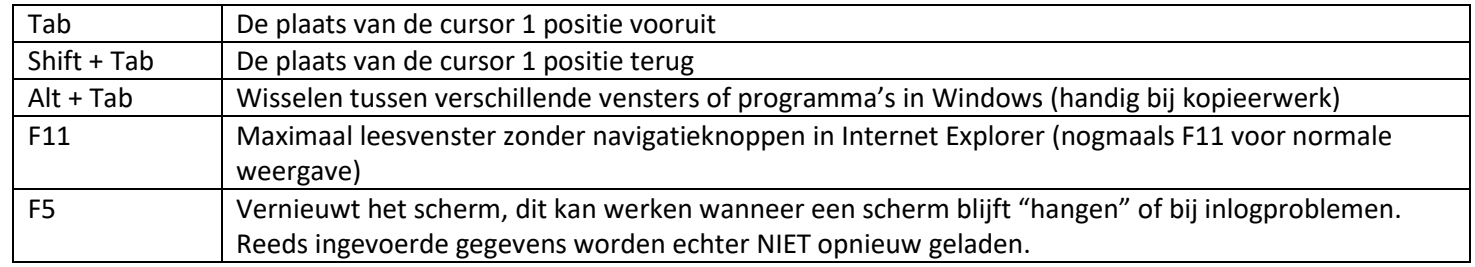

- In plaats van op de knop *Enter* te klikken kun je (in bijna alle velden) ook de *Enter*-toets gebruiken.
- De datum kan ingevoerd worden zonder koppelteken dus bijvoorbeeld: 120977 wordt na *Tab* of *Enter* automatisch 12-09-1977.
- Bij een datum kun je ook letters gebruiken zoals v (vandaag), m (morgen), -1 (gisteren) ,10d (over tien dagen) enz.
- In veel keuzevelden volstaat het intypen van bijv. r voor rechts, n voor nee enz. De keuzeletter wordt onderstreept weergegeven.
- Gebruik indien mogelijk de navigatieteksten in het scherm, het gebruik van de pijltjestoetsen in de internet browser kan resulteren in een foutmelding.
- In alle werklijsten, op de homepage en in het dossier van de patiënt, worden in de toekomst geplande activiteiten zichtbaar door een vinkje te zetten bij: *Toon in de toekomst geplande activiteiten.*

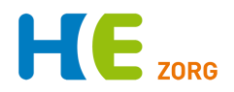

### <span id="page-3-0"></span>**Inloggen en de Homepage**

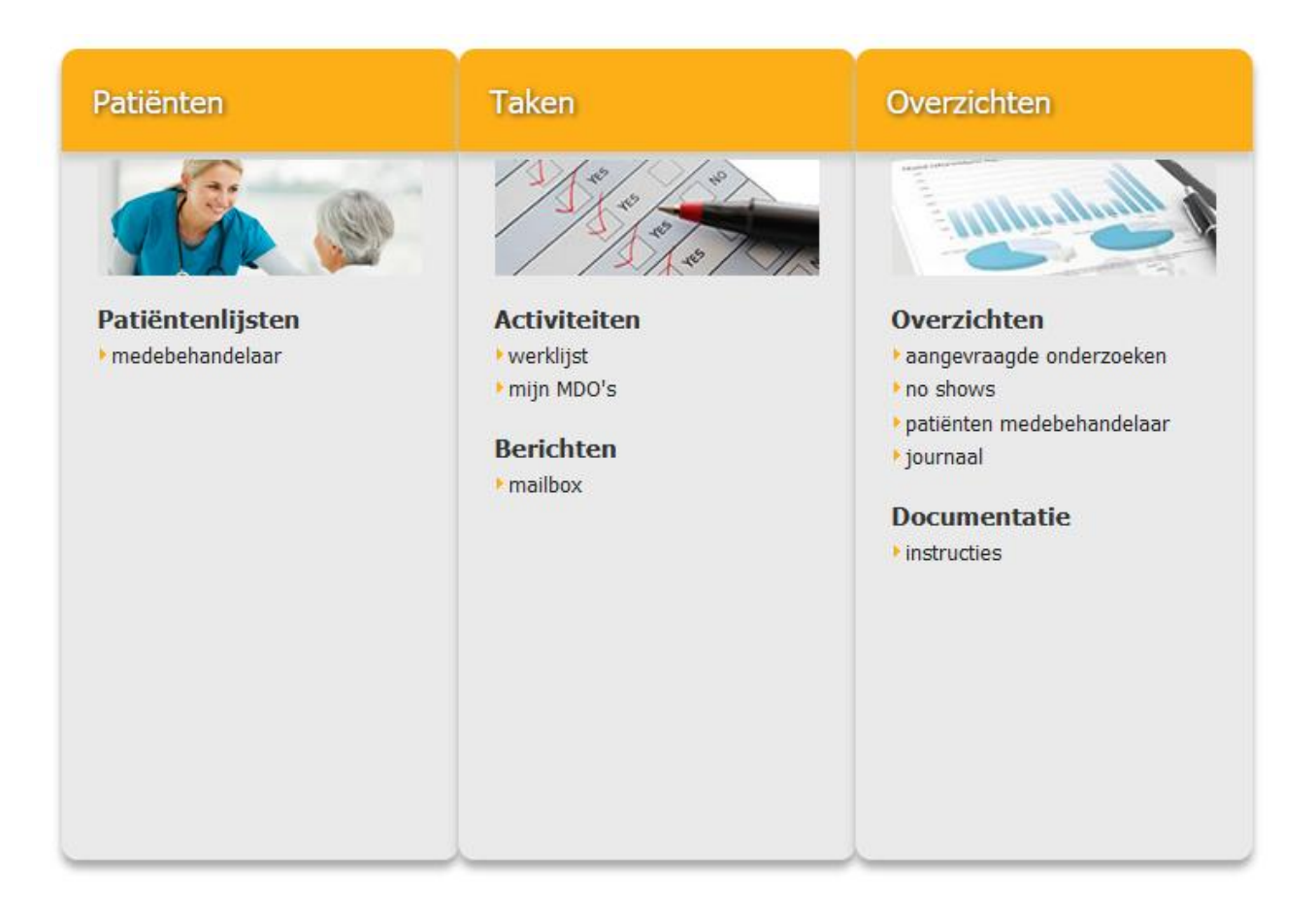

Open de Internet browser en ga naar de website:

# **www.portavita.eu**

Klik op de button *Inloggen* rechtsboven om de hier weergegeven pagina te openen.

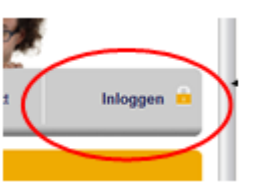

NB: Internet Explorer werkt aak minder goed

De *Homepage* geeft toegang tot de hoofdfuncties van het EPD.

Afhankelijk van de gebruikersrechten zie je een aantal functies die weergegeven worden.

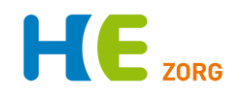

# <span id="page-4-0"></span>**Nieuwe Aanvraag (1)**

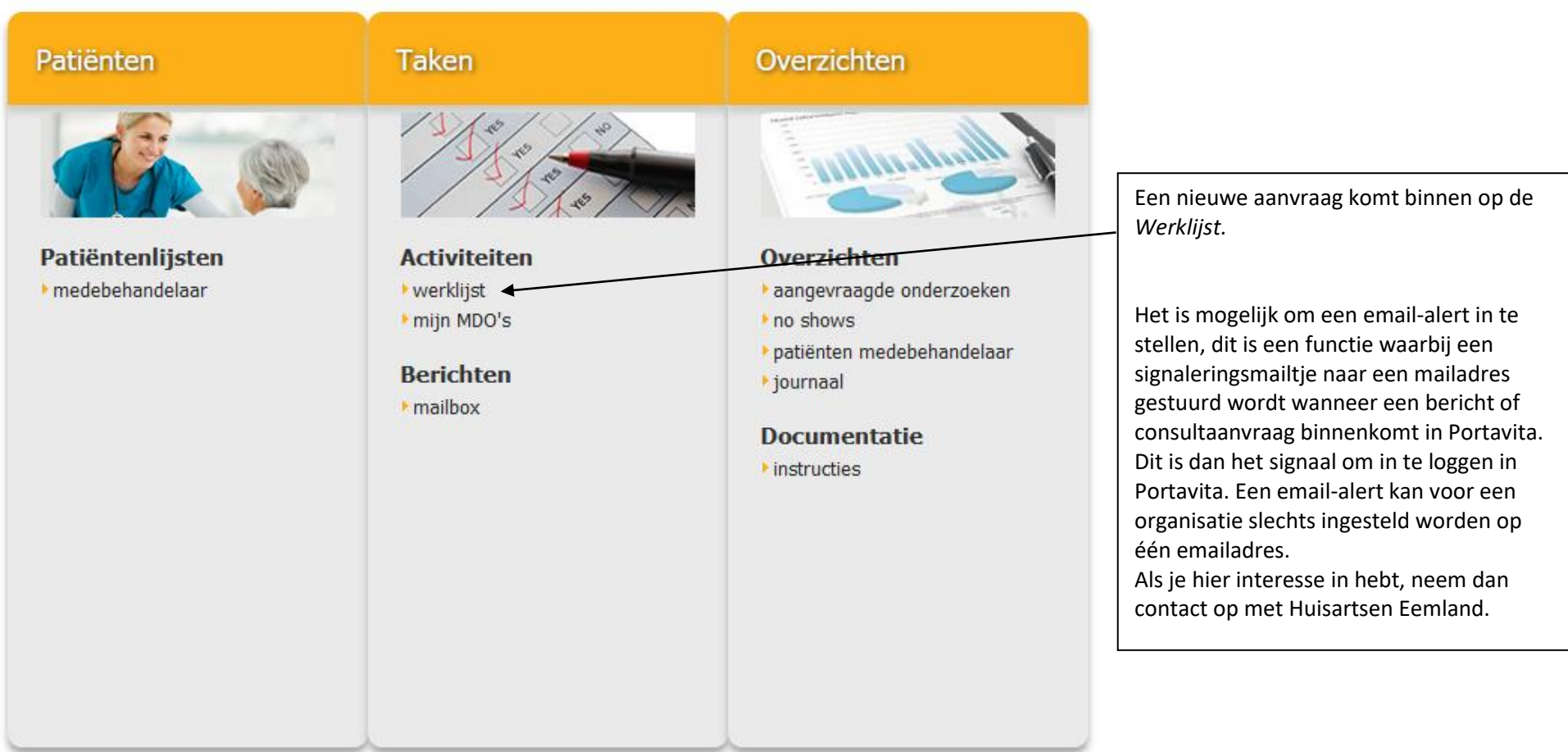

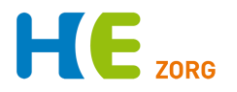

6

### <span id="page-5-0"></span>**Nieuwe Aanvraag (2)**

De rol Sportcoach is door Portavita nog niet ingebouwd, dit zal naar verwachting nog tot voorjaar 2020 duren. Om toch gezamenlijk in Portavita te kunnen werken maken we gebruik van het Consult Pedicure, deze wordt verder niet gebruikt en alle ingevoerde informatie kan tzt worden omgezet.

#### Werklijst vrije activiteiten - Sportcoach *I* Home ◀ Terua

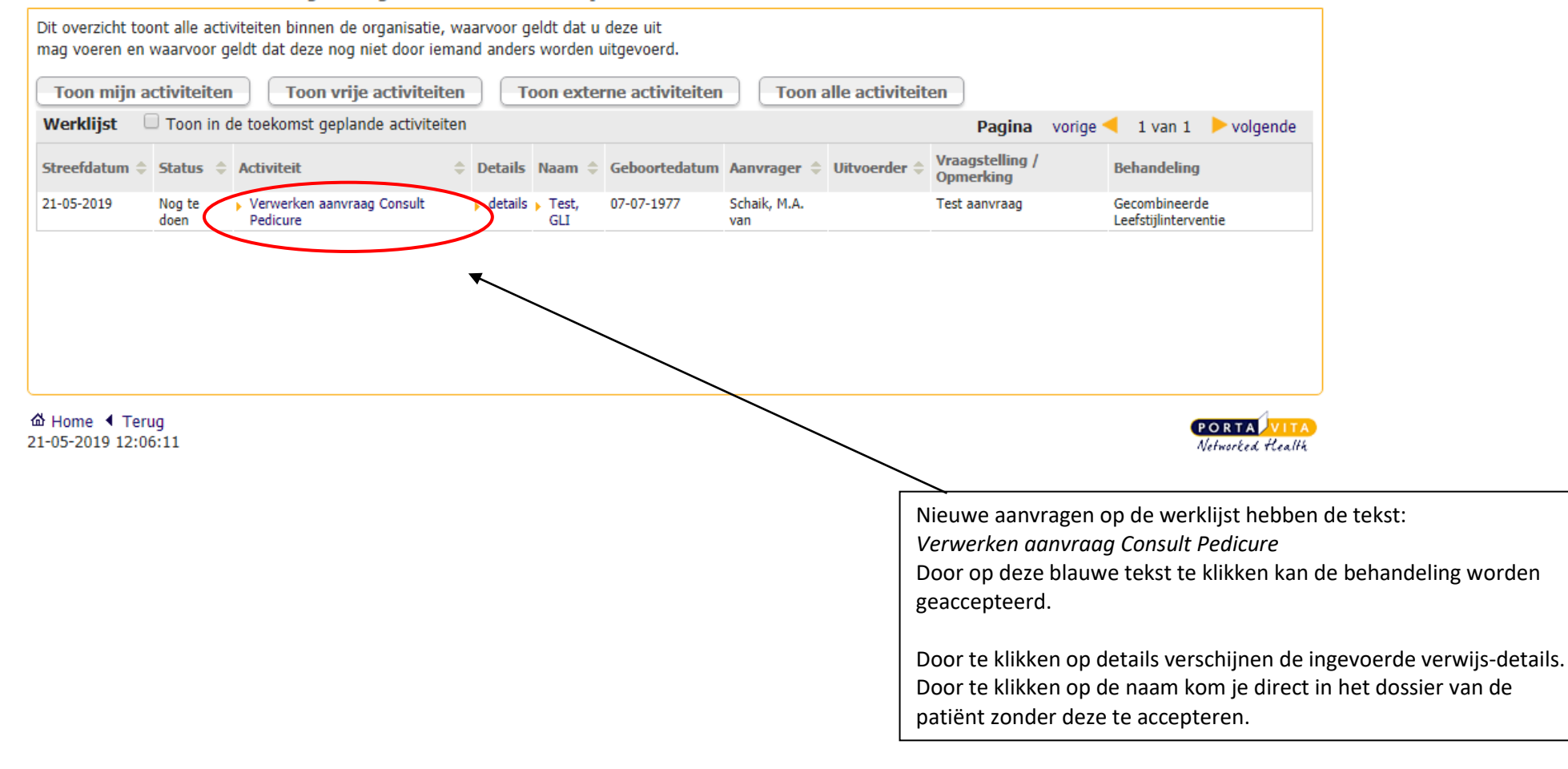

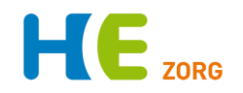

# <span id="page-6-0"></span>**Nieuwe aanvraag (3)**

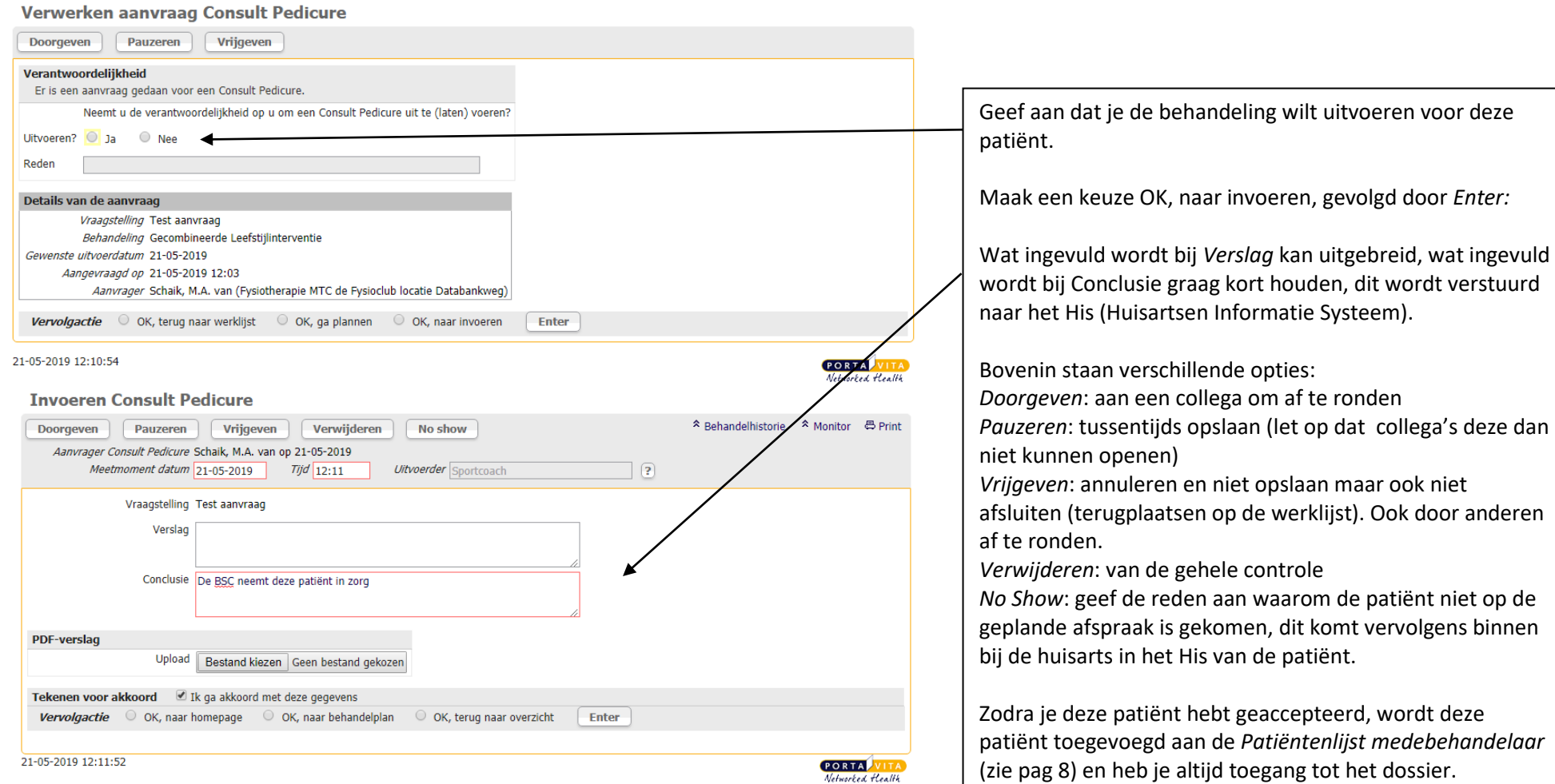

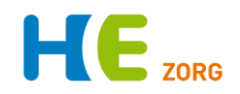

### <span id="page-7-0"></span>**Patiënt Zoeken**

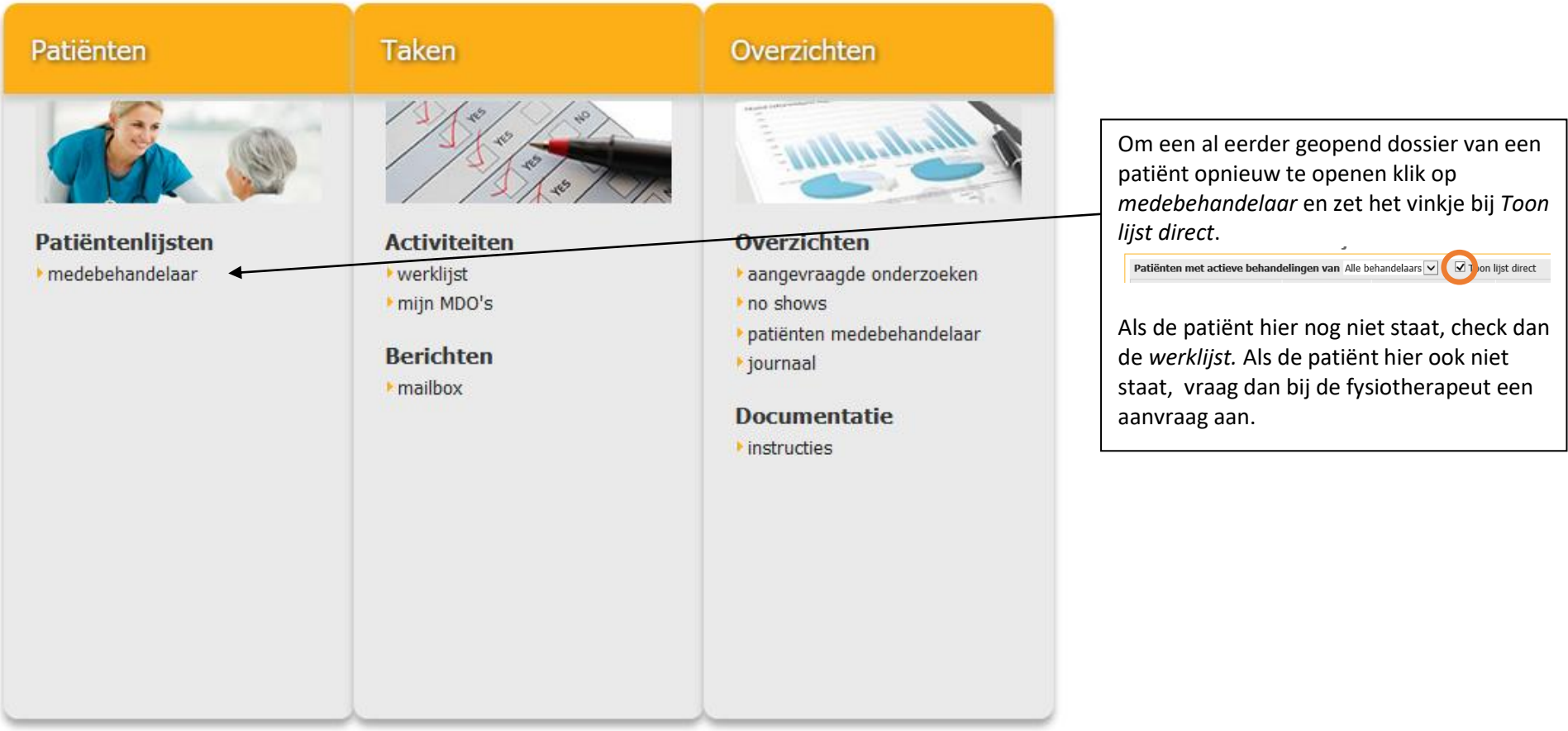

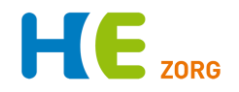

### <span id="page-8-0"></span>**Patiëntendossier: het beginscherm**

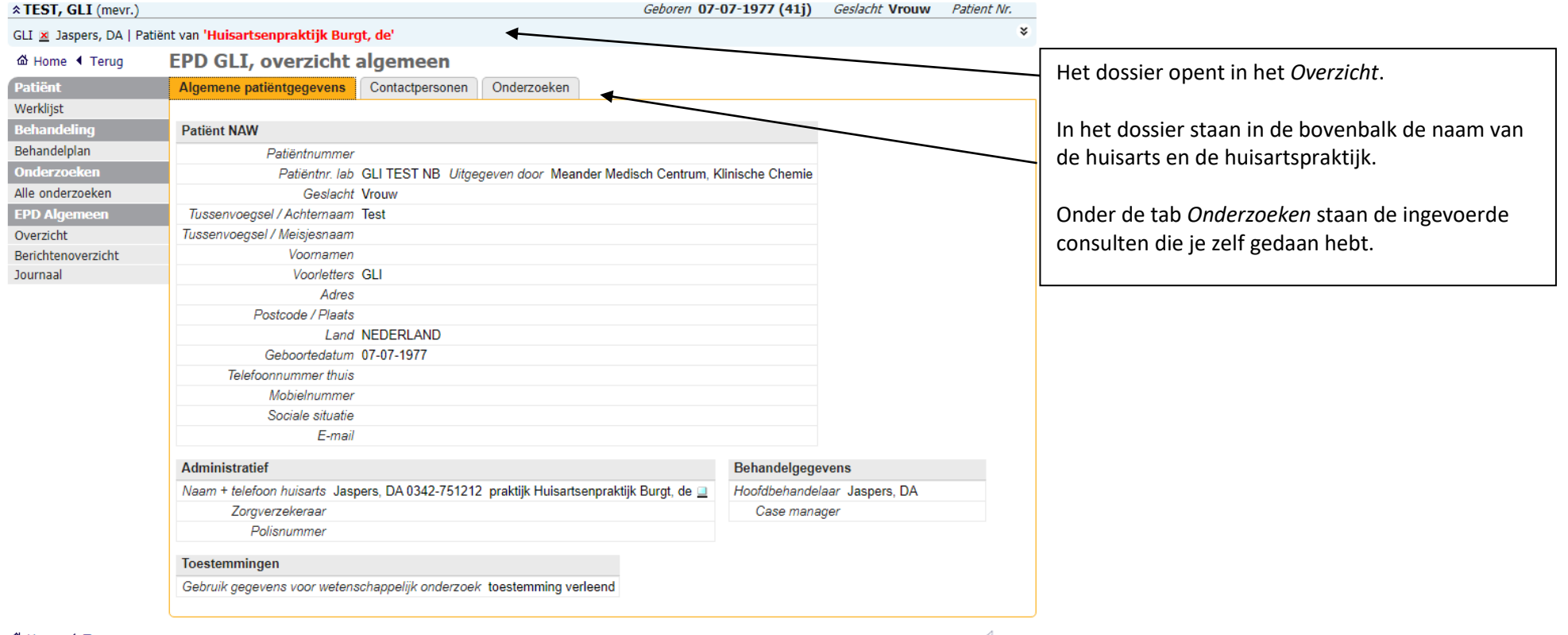

tome < Terug<br>21-05-2019 12:57:53

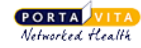

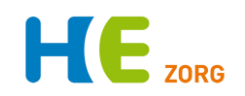

## <span id="page-9-0"></span>**Vervolgconsult invoeren**

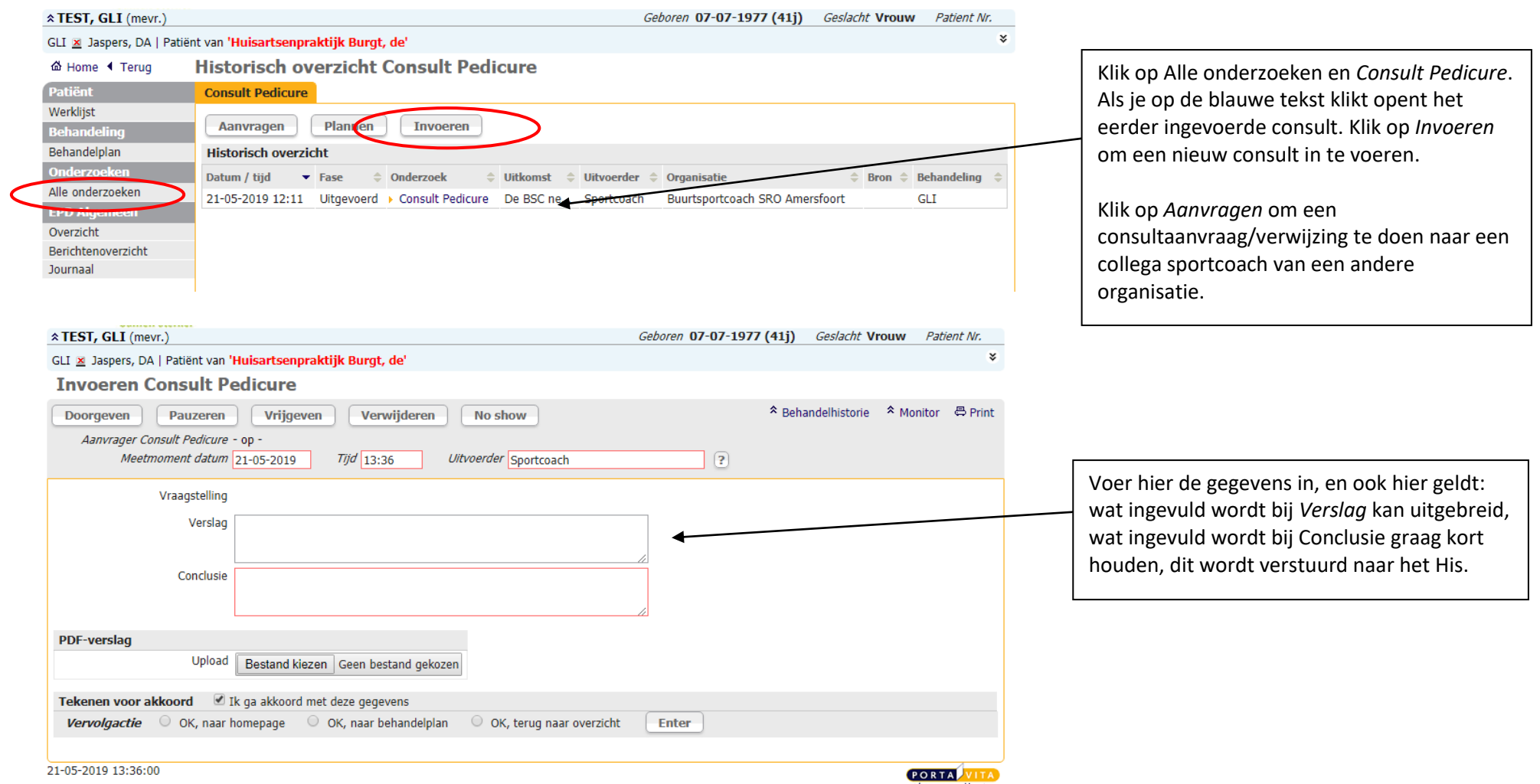

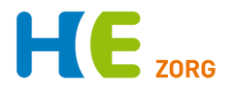

### <span id="page-10-0"></span>**Berichten versturen vanuit een dossier**

Via Portavita kunnen beveiligd berichten verstuurd worden. Berichten worden verstuurd naar een organisatie, niet naar een persoon.

Er zijn twee manieren om een bericht te sturen:

- 1) Vanuit een dossier, de berichten zijn dan gekoppeld aan het dossier van de patiënt en de ontvanger kan vanuit het bericht meteen doorklikken naar het dossier en het bericht blijft 'bewaard' in het dossier.
- 2) Vanuit de berichtenbox op het Home-scherm, zonder koppeling aan een dossier. Handig voor losse vragen, bijvoorbeeld over een toekomstige patiënt of werkwijze.

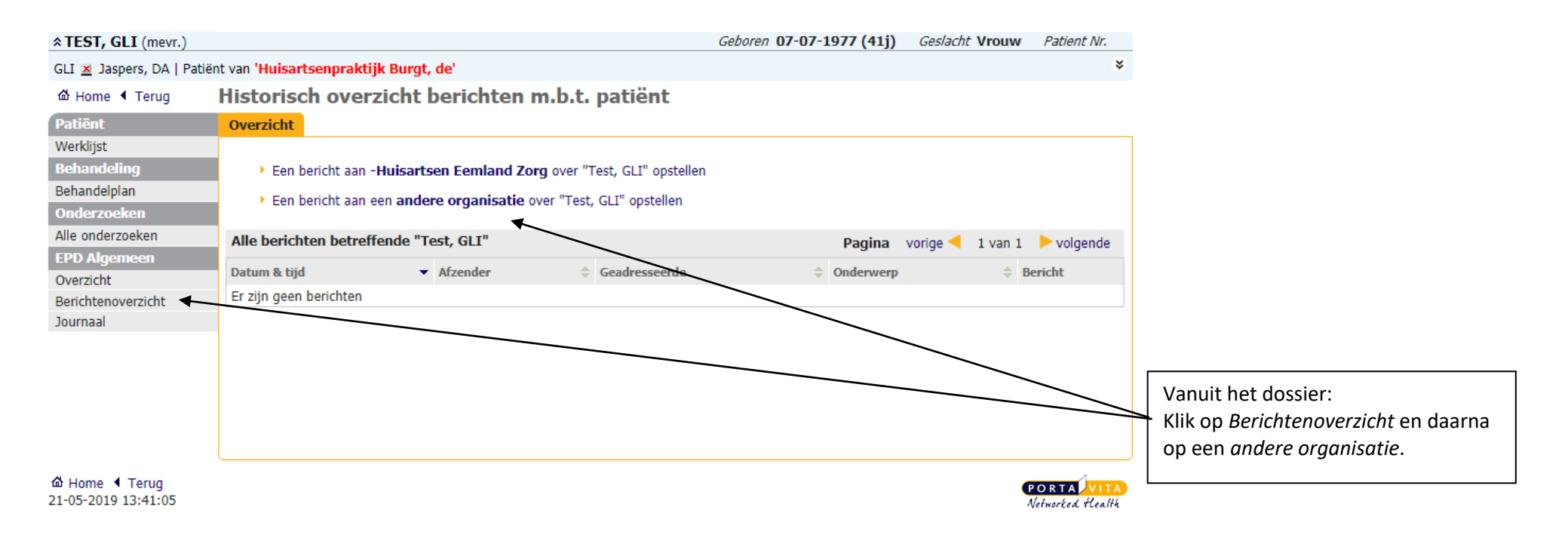

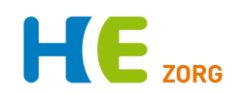

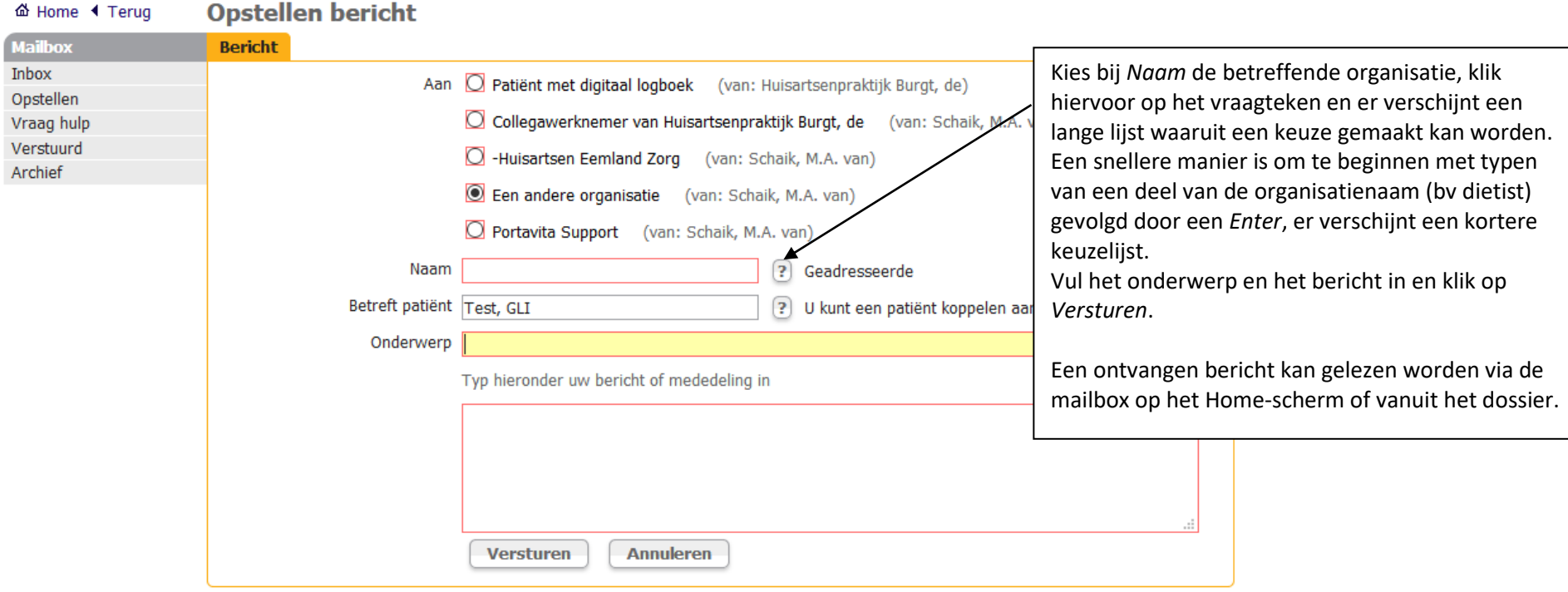

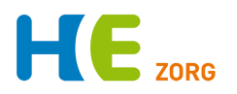

### **Berichten ontvangen en versturen vanaf de mailbox op het Home-scherm**

<span id="page-12-0"></span>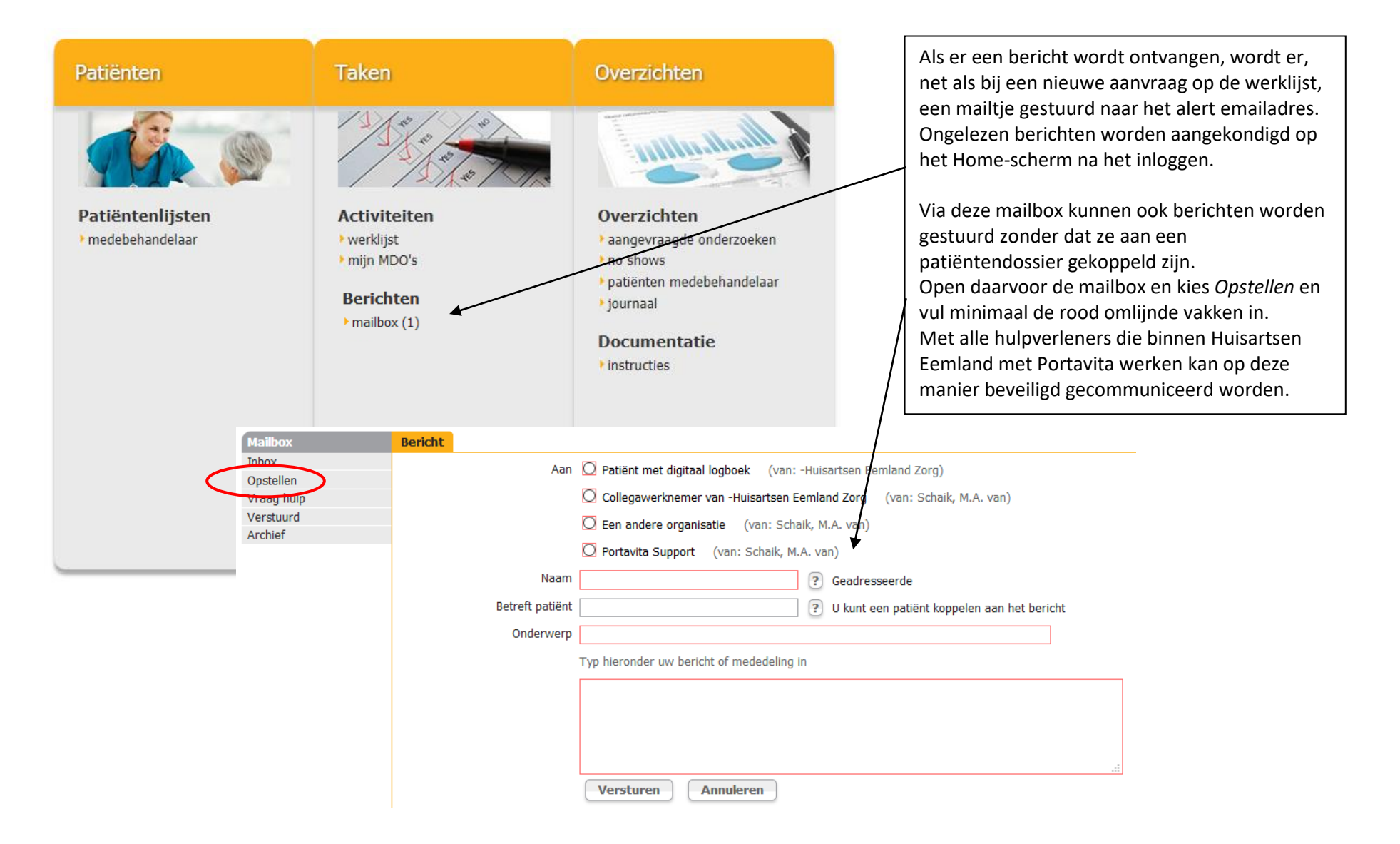

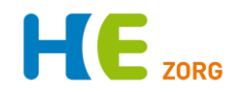

## <span id="page-13-0"></span>**Beëindigen behandeling/inzage patiënt medebehandelaar**

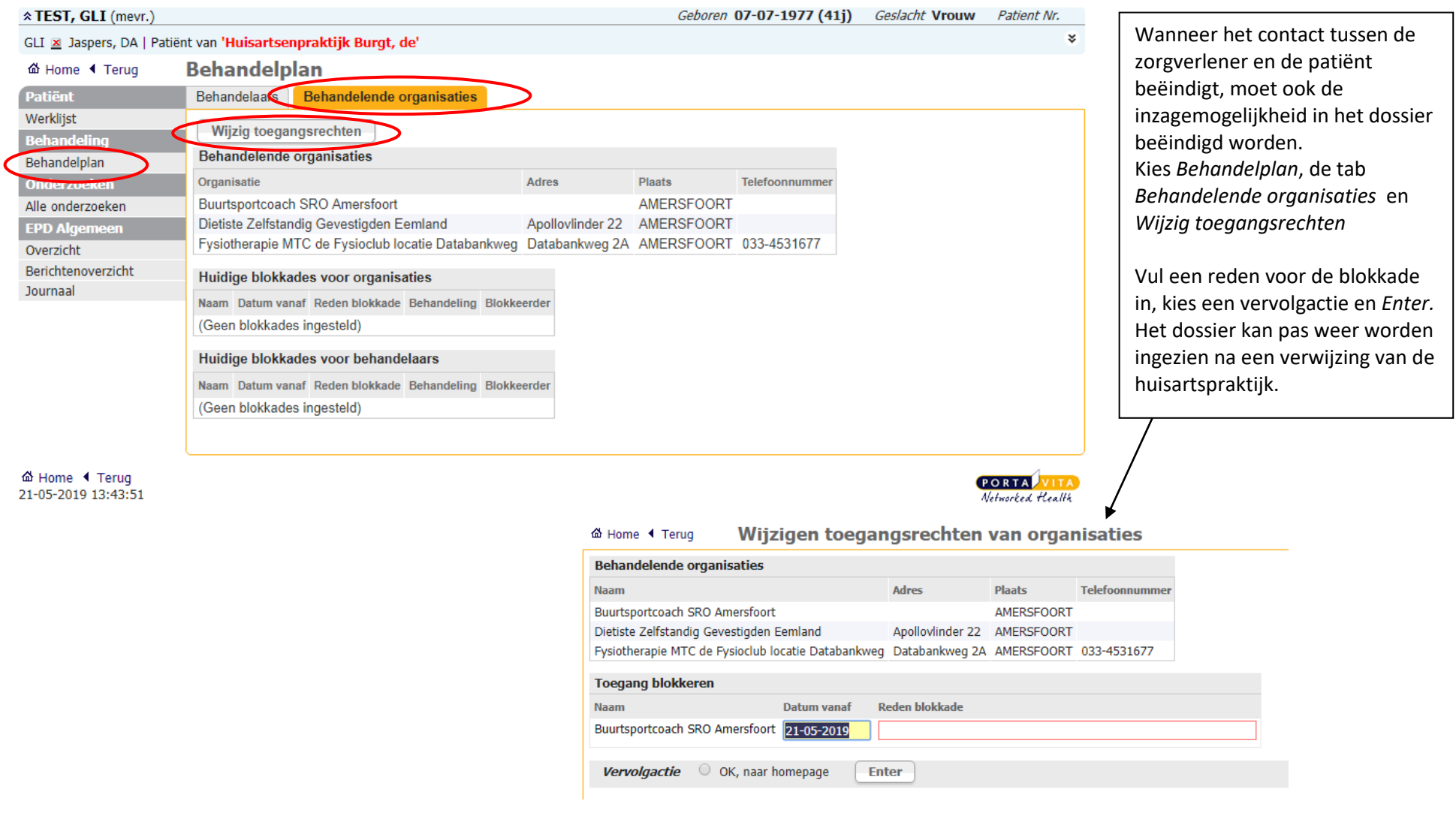

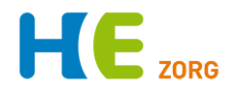

Kom je er na het lezen niet uit dan zijn er nog wat mogelijkheden:

- 1. Bel Huisartsen Eemland, de helpdesk is elke werkdag van 8-17 bereikbaar en kan vaak snel antwoord geven: 0900-5552288
- 2. Stuur Huisartsen Eemland een mail[, info@huisartseneemland.nl,](mailto:info@huisartseneemland.nl) of een bericht via Portavita.
- 3. Op de websit[e www.huisartseneemland.nl](http://www.huisartseneemland.nl/) > *Zorgverleners* staan diverse handleidingen en overige informatie.